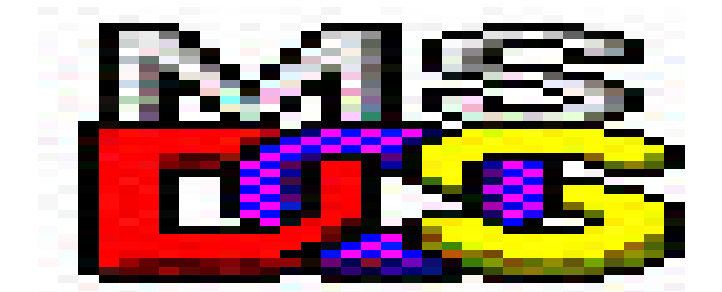

# **for C**<br /> **C**<br /> **C**<br /> **C**<br /> **C**<br /> **C**<br /> **C**<br /> **C**<br /> **C**<br /> **C**<br /> **C**<br /> **C**<br /> **C**<br /> **C**<br /> **C**<br /> **C**<br /> **C**<br /> **C**<br /> **C**<br /> **C**<br /> **C**<br /> **C**<br /> **C Users**

**© COPLIN 2003**

# **MSDOS – for Commodore Users**

Whilst Commodore users are often quite computer literate, not all may be familiar with how non-Commodore computers operate. This booklet is meant to be a very simple guide to MSDOS for Commodore users wanting to use 64HDD. It is not meant to be a definitive guide and other references may also be of help. Experienced DOS users may also find more effective ways to perform the operations discussed.

# **Overview**

MSDOS is a DOS (Disk Operating System) just like any other, but as it was produced by Microsoft it goes by the name MSDOS. There are of course other flavours of DOS that can run on similar hardware, and for the most part these are similar to MSDOS in operation. Examples of alternate DOS systems for the Intel range of computers include PCDOS, DR-DOS, and FreeDOS (licence-free DOS).

Microsoft's Windows™ operating system also has an MSDOS part to it either as a special mode, or via an emulation shell. Linux too has DOS support via DOSemu.

With the appropriate configuration, 64HDD should work under all these DOS systems, however the best and easiest system is the standard MSDOS.

# **MSDOS Basics**

MSDOS is a command line system; that is you type in commands and the computer responds to them. In concept it is just like the blue screen that the Commodore 64 boots to.

When it comes to MSDOS, there are several basic things you need to know in order to work in the environment:

- 1) How to start MSDOS
- 2) How to move around the MSDOS environment
- 3) How to make changes to the MSDOS environment
- 4) How to run programs within MSDOS

#### Starting to MSDOS:

Computers equipped with non-Windows versions of MSDOS (version 6.22 or less) will generally boot to MSDOS directly. You know you are there when the prompt  $C:\rangle$  appears. It is at this prompt you can type commands. Following the typing of each command you need to press the [enter] key to action it.

Windows 95/98 users can boot to MSDOS by either:

- Holding down the F8 key during system start and then selecting the Command Line options from the menu that appears. The MSDOS.SYS file can also be modified so that the menu appears by default when you boot – see your MS User Guide; or
- Selecting "Shut down to MSDOS mode" from the Windows shutdown dialog box (this is slower as it requires Windows to be first booted then shutdown); or
- Using a MSDOS formatted boot-floppy.

Windows 2000 and XP users have a little more trouble getting to MSDOS. Essentially, unless you have installed Windows in a special way, your best bet for getting to MSDOS is with a boot-floppy.

What is a boot-floppy? It is a floppy disk that contains a version of MSDOS that can start a PC computer. Such a floppy can be obtained by formatting the disk in a MSDOS PC. 64HDD Professional is distributed on a bootable floppy. Ensure your boot disk supports your hard disk's format.

#### Moving around MSDOS:

There are several commands you need to know in order to move around an MSDOS system. Firstly, each disk drive in the MSDOS world has a letter assigned to it. Usually A through Z are allowed, but most systems only have drives that go from A through C or D.

To get to a particular drive just type the letter of the drive, followed by a colon and press enter. For example:

```
A: [enter]
C: [enter]
```
Each drive has a directory, and the directory usually has subdirectories, and so on. A typical directory structure might look like this:

```
\setminus\dir1
\dir1\dir2
\dir1\dir3
\dir1\dir3\dir4
```
The command to change directory is CD. So to change to the top directory (called the root) simply type:

 $CD \setminus$ 

To enter a subdirectory:

CD dir1

You can change one directory at a time, or several levels in one go…

CD \dir1\dir3

Typing CD on its own will give you the name of the current directory, but usually this is shown in the prompt.

If you want to change "up" a directory, simply:

 $CD \ldots$ 

Make Changes:

MSDOS is essentially controlled by two files that are acted upon at the time you boot your PC. These two files are executed in this order:

CONFIG.SYS AUTOEXEC.BAT

These are text files that list specific commands to tailor your MSDOS system. They are important files and if corrupted, may introduce problems with how your PC works. It is advisable to make a backup of these files before changing them, for example:

COPY CONFIG.SYS CONFIG.BAK

The CONFIG.SYS and AUTOEXEC.BAT files are important files and if corrupted, may introduce problems with how your PC works. It is advisable to make a backup of these files before changing them.

Being text files they can be edited using the text editor called EDIT, for example:

EDIT CONFIG.SYS

As far as 64HDD is concerned there are only a few DOS things you need to know how to tailor.

If you have a Pentium computer you will need to use the +p option with 64HDD. This will require you stop the EMM386 command in the CONFIG.SYS file from running. To do this, use EDIT and type the word REM at the start of the line with the EMM386 command in it. Save changes, and exit.

For all systems it is necessary to add the location where 64HDD keeps its files to the PATH. The PATH is a listing of locations where MSDOS will search for files to run.

PATH is a listing of locations where MSDOS will search for files to run.

You can add to the PATH by editing the AUTOEXEC.BAT file.

EDIT AUTOEXEC.BAT

Cursor to the line after the one that PATH on it, and insert this line:

PATH=%PATH%;C:\64HDD

If you intend to use a mouse with 64HDD *Professional*, and you cannot see it listed in the AUTOEXEC.BAT file, then add the command MOUSE on the last line of file.

Save changes, and exit. You will need to restart the computer for these changes to take effect.

#### Running MSDOS Progams:

MSDOS programs have filenames ending with .EXE or .COM or .BAT. To see the files in a given location, type DIR.

.EXE and .COM files cannot be changed by the user.

.BAT files, are just like AUTOEXEC.BAT discussed above, and can be changed using the EDIT text editor.

To run any file you simply type its name. For example, to install the mouse driver, type:

MOUSE.

To run the SETUP program from a disk in A: drive type:

A:SETUP

Some programs accept options. Different programs have different options and you need to consult the documentation. For example, to run 64HDD type:

 $64HDD -9$  –xe –pro +p

This will run 64HDD with several options:

- -9 attaches drive #9
- -XE selects the XE1541 cable
- -pro gives the code needed by 64HDD *Professional*
- +p tells 64HDD to use the Pentium version of the program

It is beneficial to run 64HDD using a BAT file to control its operation (see User Manual for reasons why). Here also, optional parameters can be given:

GO64HDD  $-9$   $-xe$   $-pro$   $+p$ 

Not all configurations need all these options, and so only use those needed by your system.

64HDD *Professional* users can use the SETUP utility to customise their configuration. In this case the BAT file to use to run 64HDD is called PRO64HDD.

### **64HDD Installation for** *Professional* **Users**

- 1) Get to DOS. See above.
- 2) Insert the 64HDD Pro Disk
- 3) At the c:\ you may need to start the mouse driver, just try typing A:MOUSE and press enter
- 4) At the C:\ type A:SETUP and press enter
- 5) The 64HDDPro installation program will start up, from here it should be point and click. In the code put 'pro'
- 6) Update CONFIG.SYS and AUTOEXEC.BAT with the changes required by your computer. 64HDD *Professional's* setup program will make some recommendations in the files CONFIG.64H and AUTOEXEC.64H (see above for instructions on how to edit the system files)
- 7) Reboot the computer and get back to C:\
- 8) Try this:

CD C:\64HDD PRO64HDD

9) Once you've got things working you will not need to run SETUP again and will be able to run 64HDD using the PRO64HDD command from the C:\ prompt

# **64HDD Installation for** *Freeware* **Users**

- 1) Get to DOS. See above.
- 2) UNZIP the download file. You will need a copy of WINZIP or PKUNZIP to do this.
- 3) At the c:\ you may need to start the mouse driver. Presuming that your system has one, just try typing MOUSE and press enter
- 4) Update CONFIG.SYS and AUTOEXEC.BAT with the changes required by your computer. Consult the 64HDD User Manual for a listing of the changes required (see above for instructions on how to edit the system files)
- 5) Reboot the computer and get back to C:\
- 6) Try this:

CD C:\64HDD GO64HDD –code [other options]

7) Once you've got things working you can make the options permanent by modifying the GO64HDD file to include your preferences